# **忠意保險 僱員福利計劃 GenBRAVO 用戶指南 (手機應用程式版)**

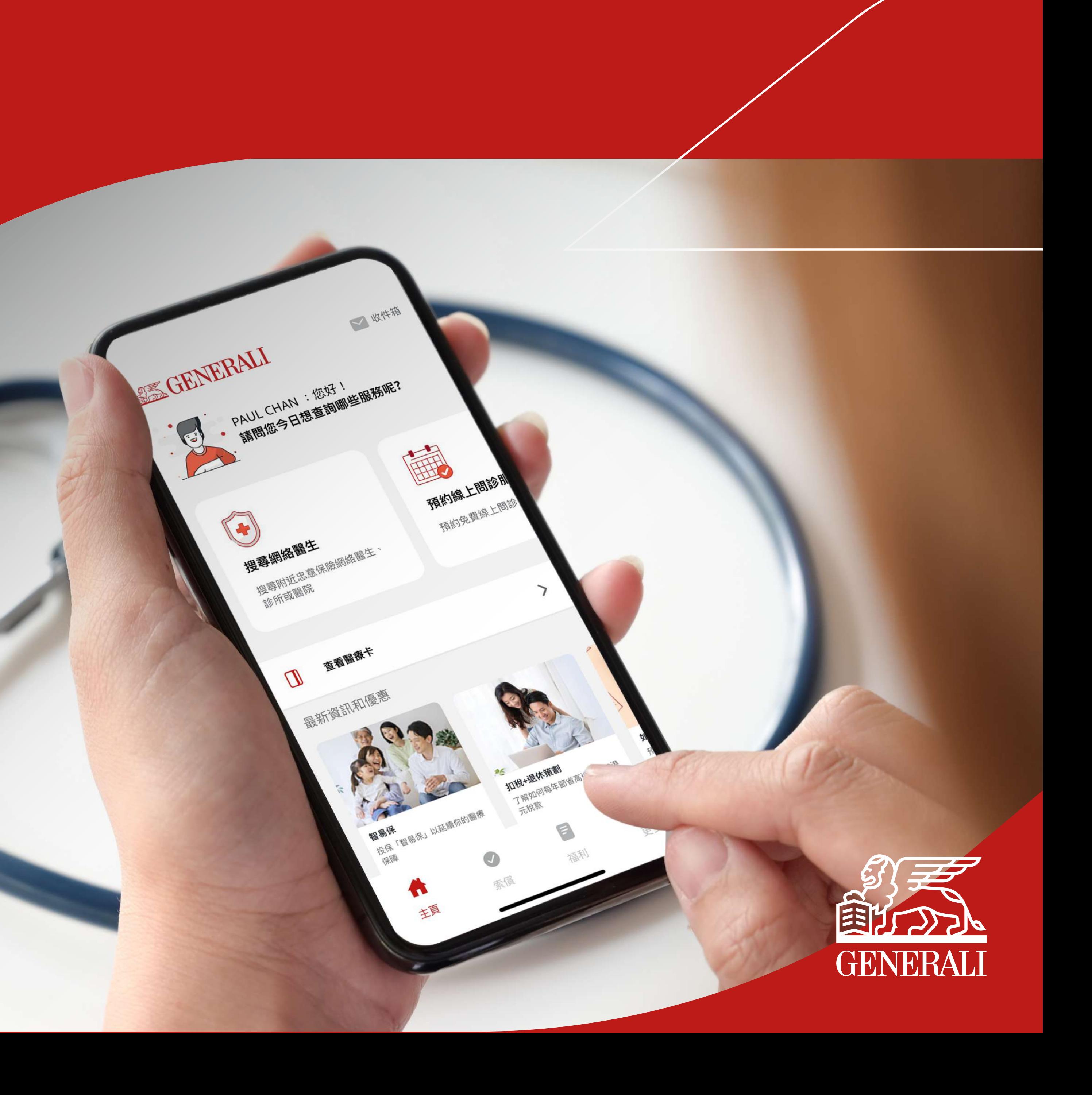

「索償」

02 點擊「提交新索償」

#### 類別,方便進行多項索償申請 於畫面下方的目錄欄內點擊 「繼續」。您可以為每張收據選擇 01 於畫面下方的目錄欄內點擊 02 點擊「提交新索償」 03 按指示選擇相關資料,然後點擊 多於一個索償類別

您可於門診服務中勾選多個索償<br>類別,方便進行多項索償申請

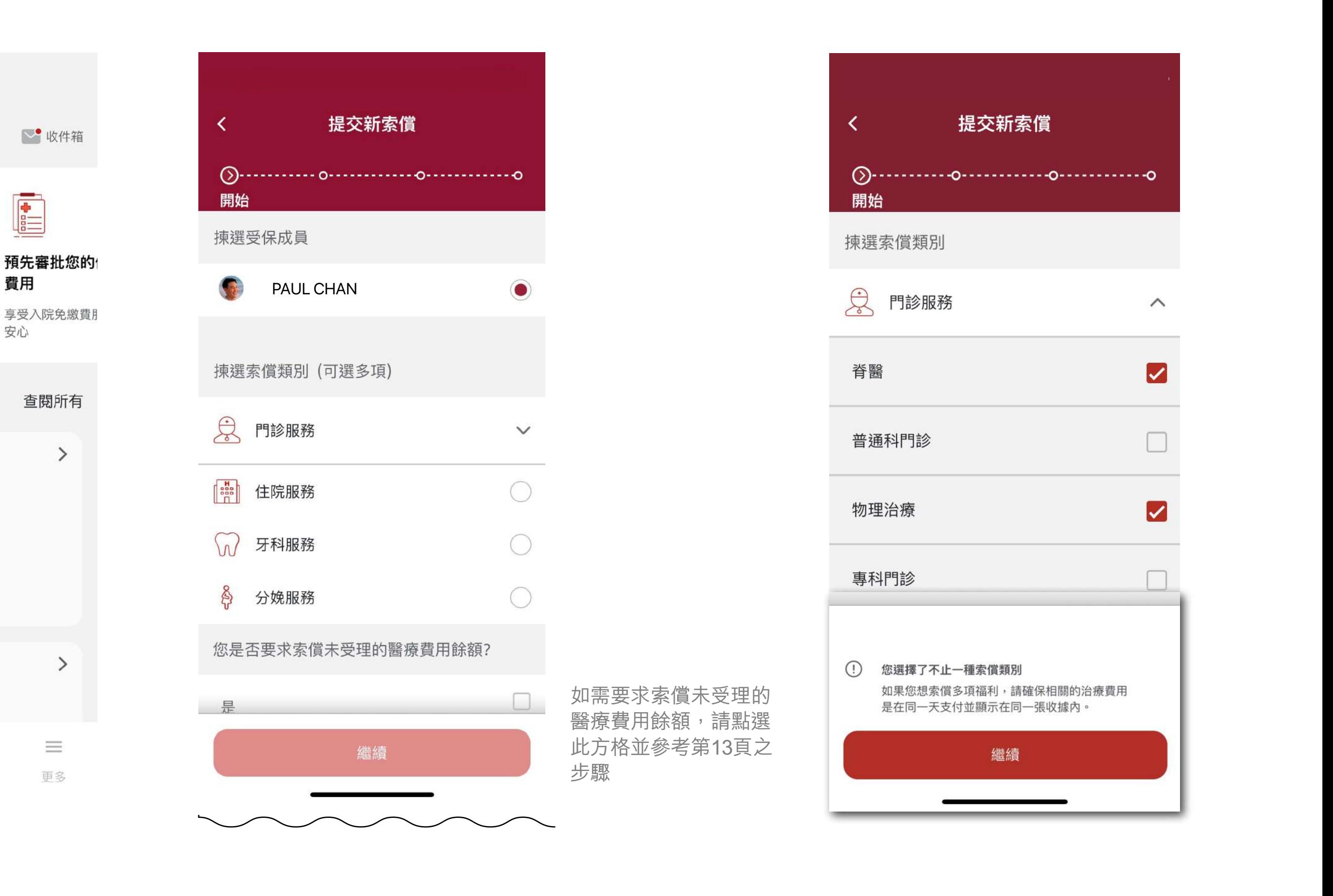

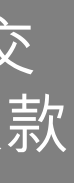

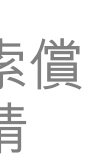

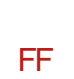

提交新索償申請 查詢索償進度或

編輯索償申請

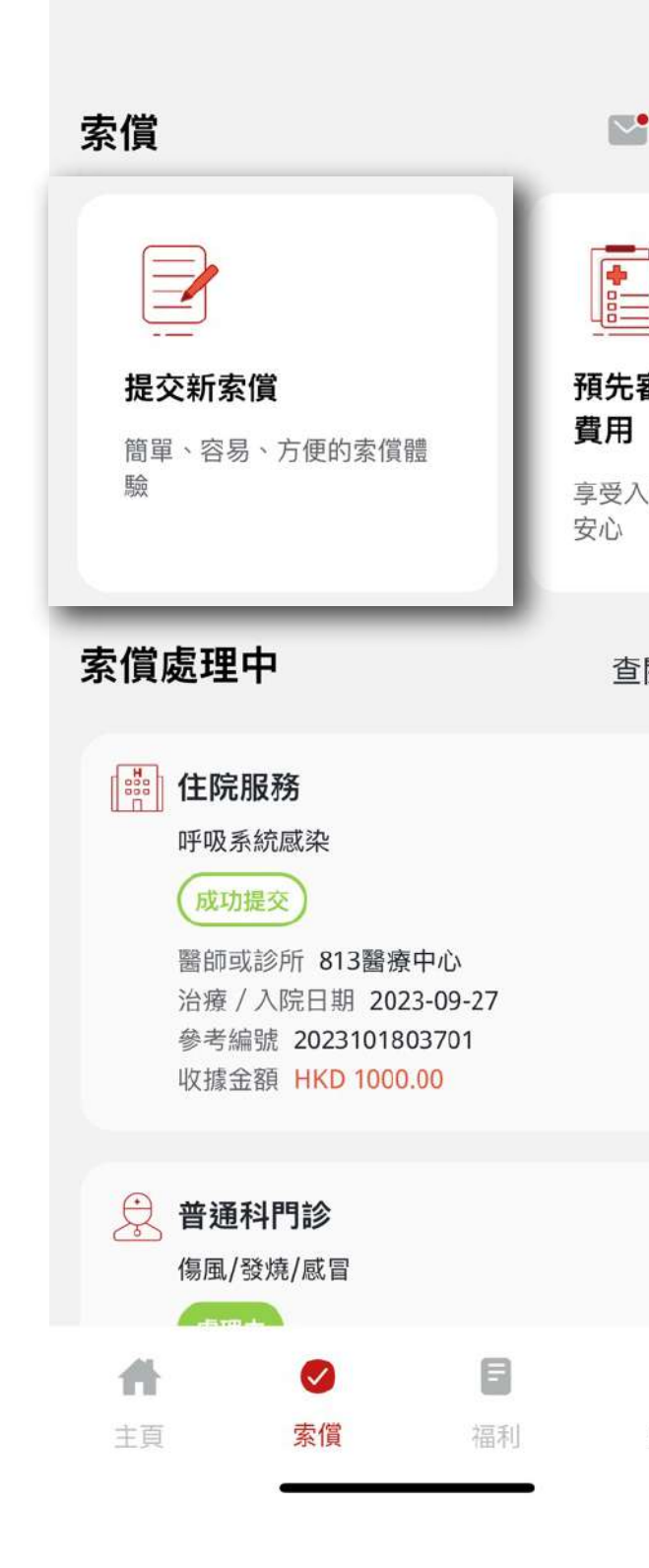

#### 管理「需要跟進」 之索償申請

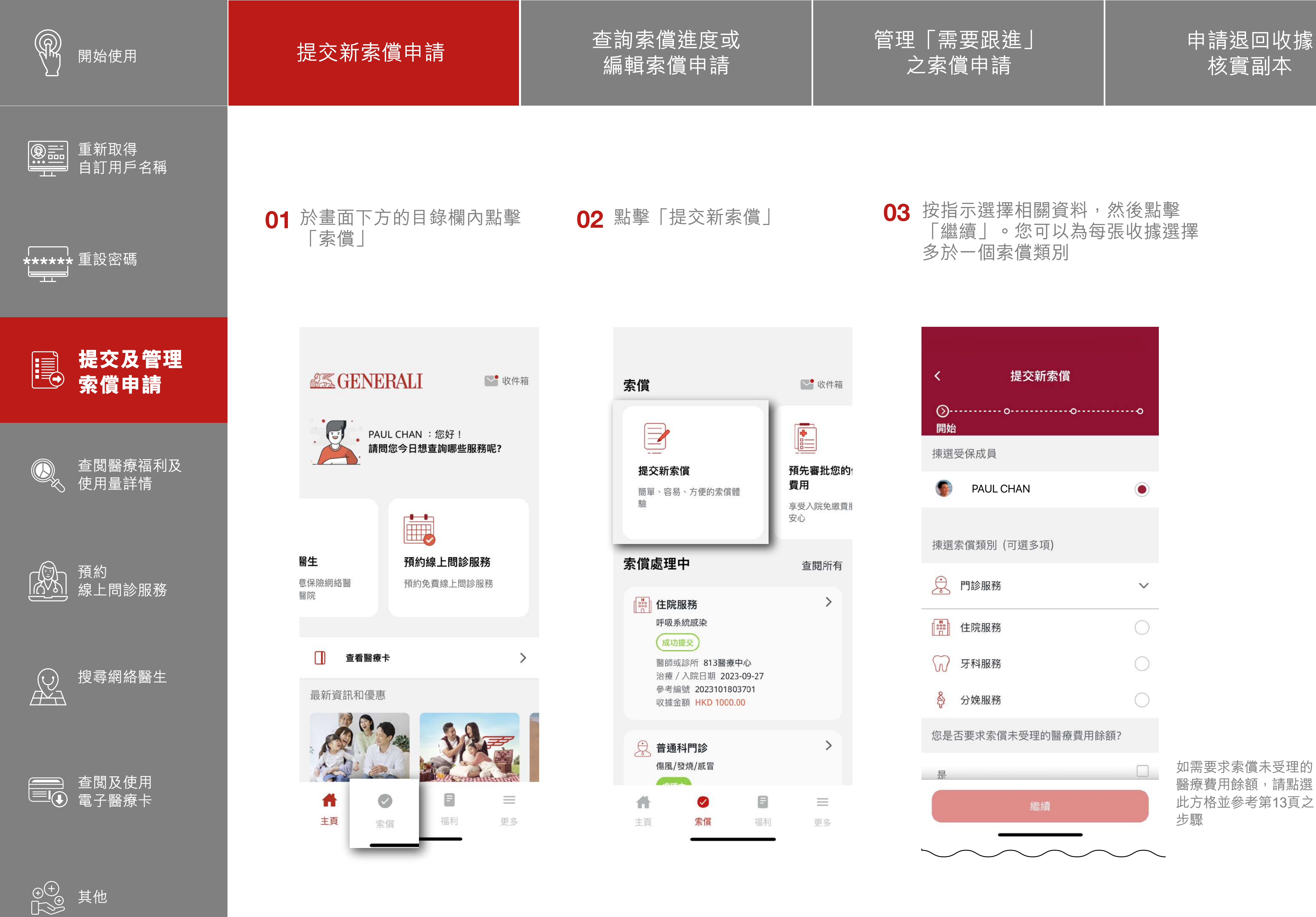

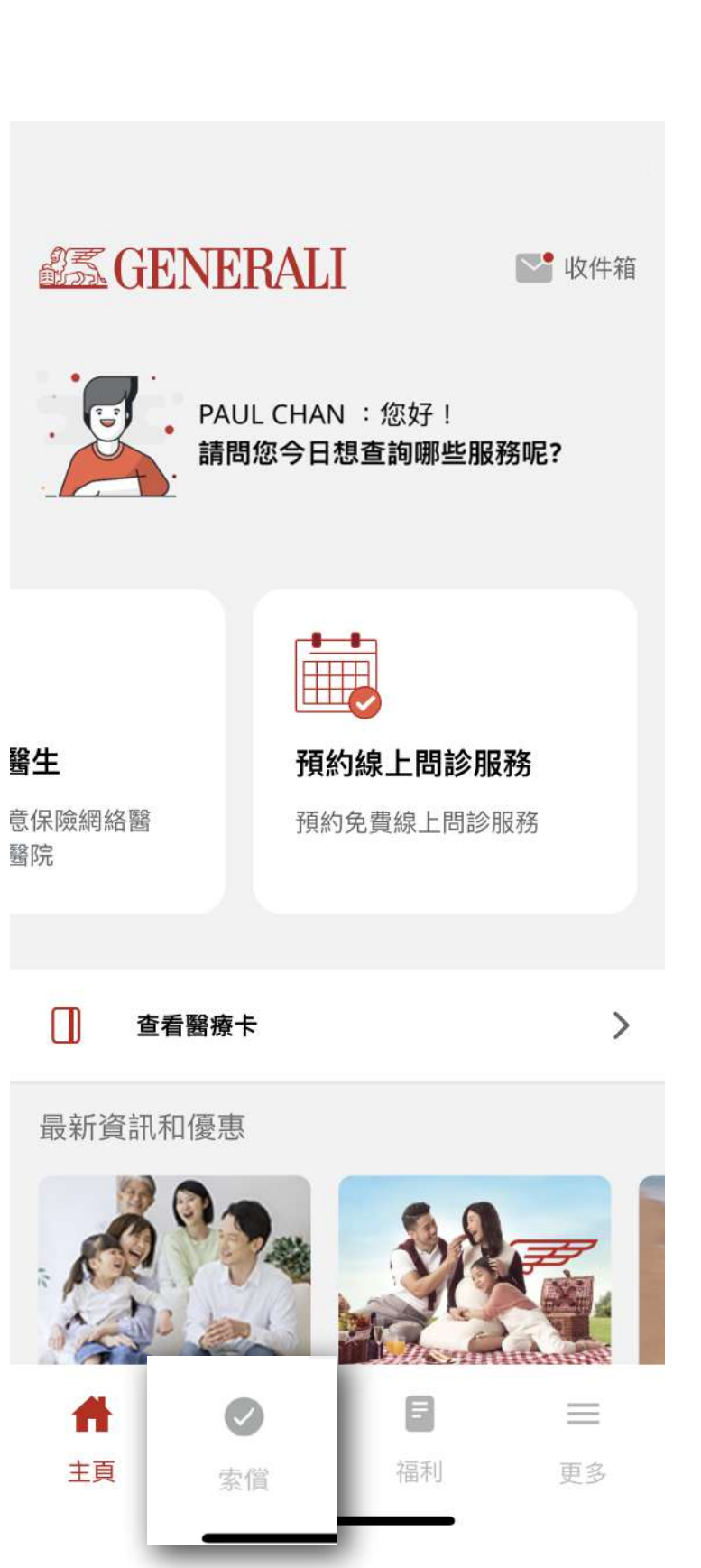

### 核實副本

查閱及繳交 賠償差額欠款 04 按指示輸入所需資料,再點擊 「繼續」 04 按指示輸入收據詳情,並點

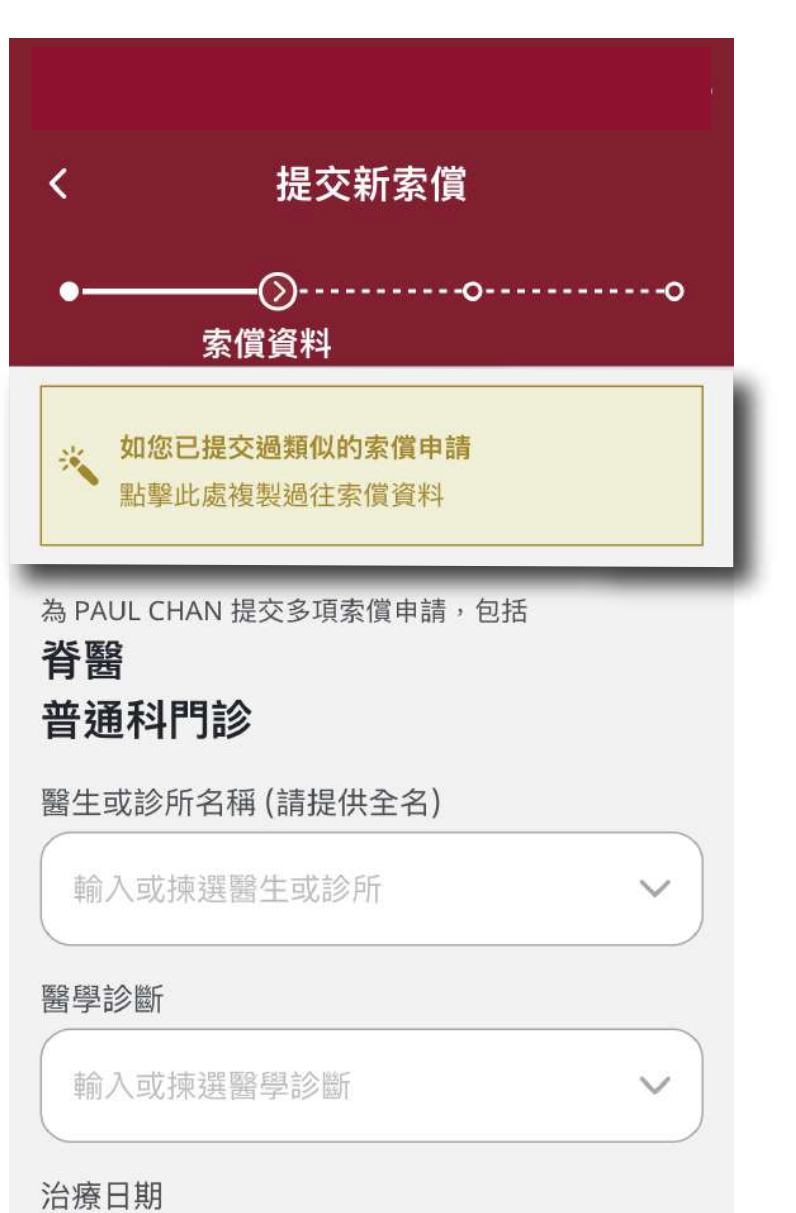

繼續

日/月/年

 $\qquad \qquad \qquad \qquad \qquad \qquad \qquad \qquad \qquad \qquad$ 

方格以同意聲明及授權, 再點擊「提交」 06 07 您的索償申請已成功提交

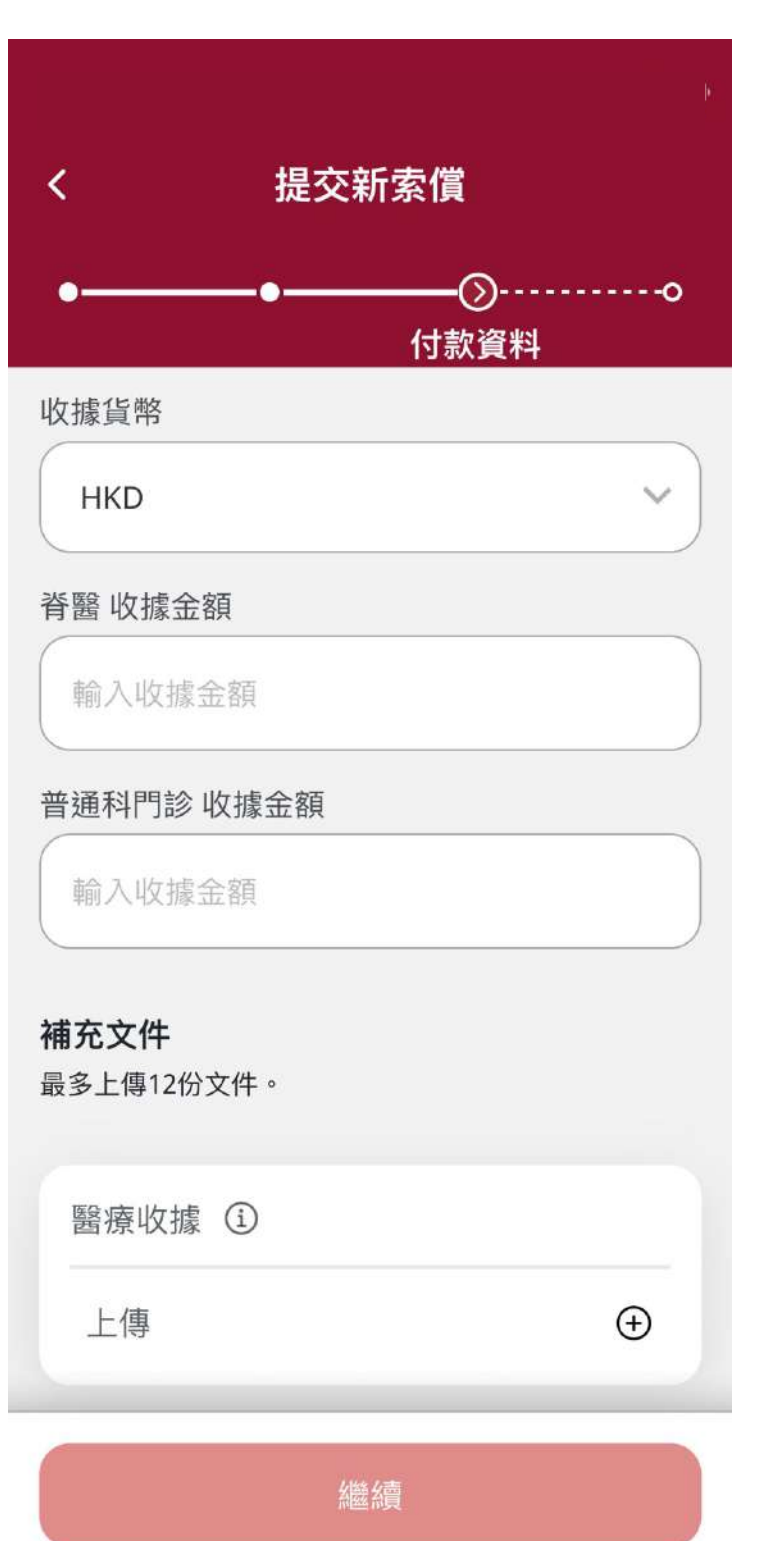

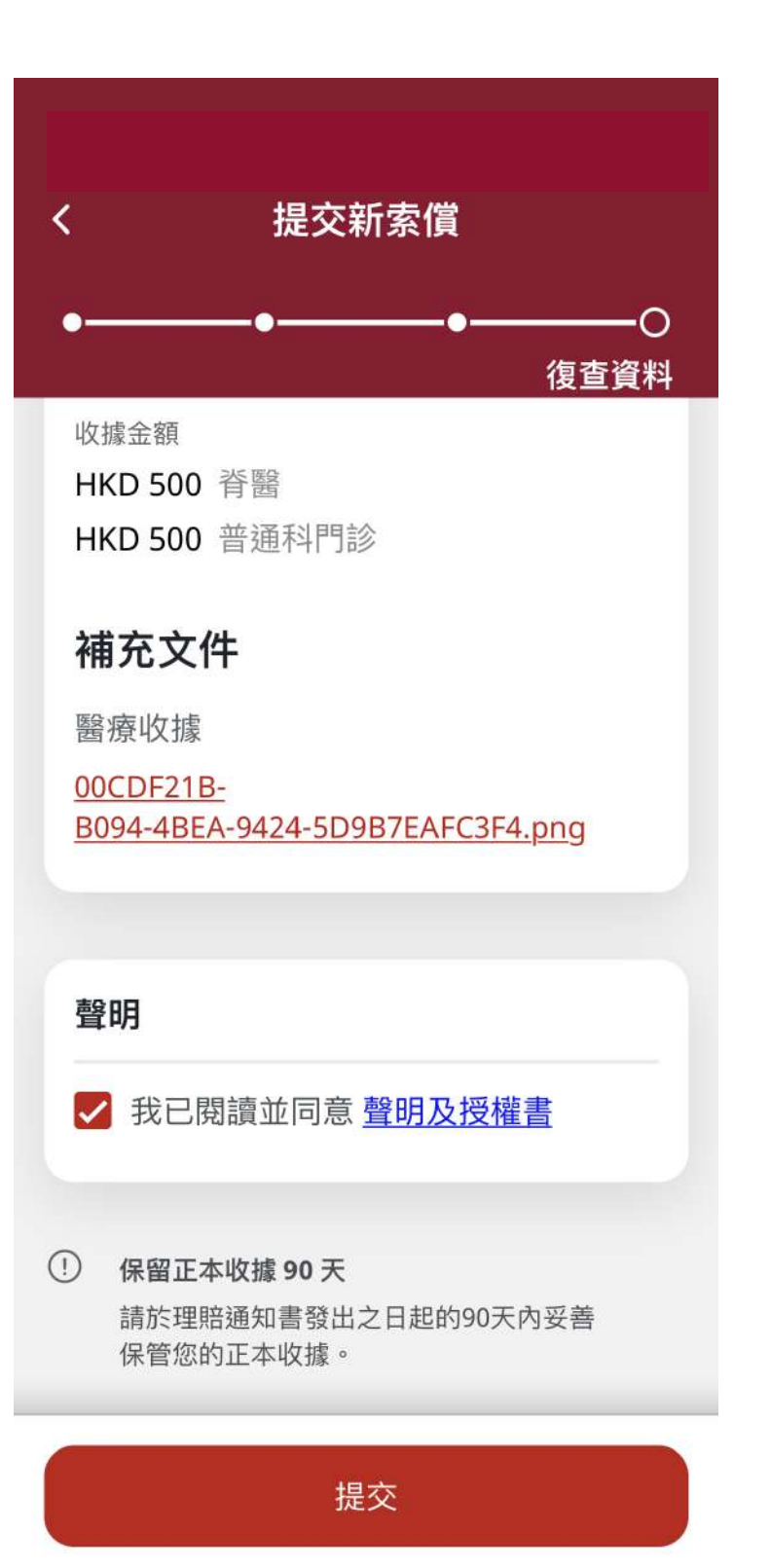

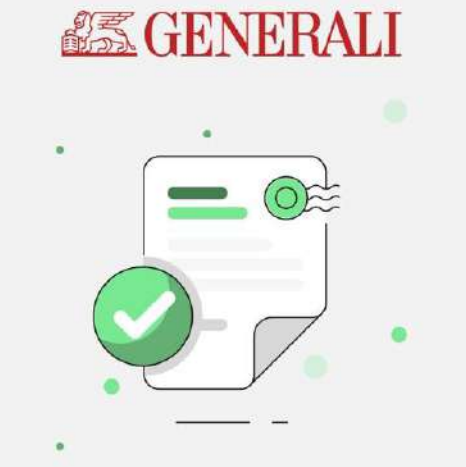

#### 您的索償申請已成功提交。

參考編號: 2023072003541

有問題?請聯絡我們的客戶服務並提供此 參考編號。

在收齊所有必需文件後,我們會在5到10個工日 內處理您的索償申請。

前往「我的索償」

返回主頁

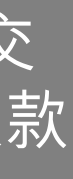

FG

管理「需要跟進」 之索償申請 <sub>開始使用</sub> 查詢索償進度或 管理「需要跟進」 申請退回收據<br><sup>開始使用</sup> 提交新索償申請 →声償中請

> 按此可複製過往索償 資料以進行自動輸入

提交新索償申請 查詢索償進度或 編輯索償申請

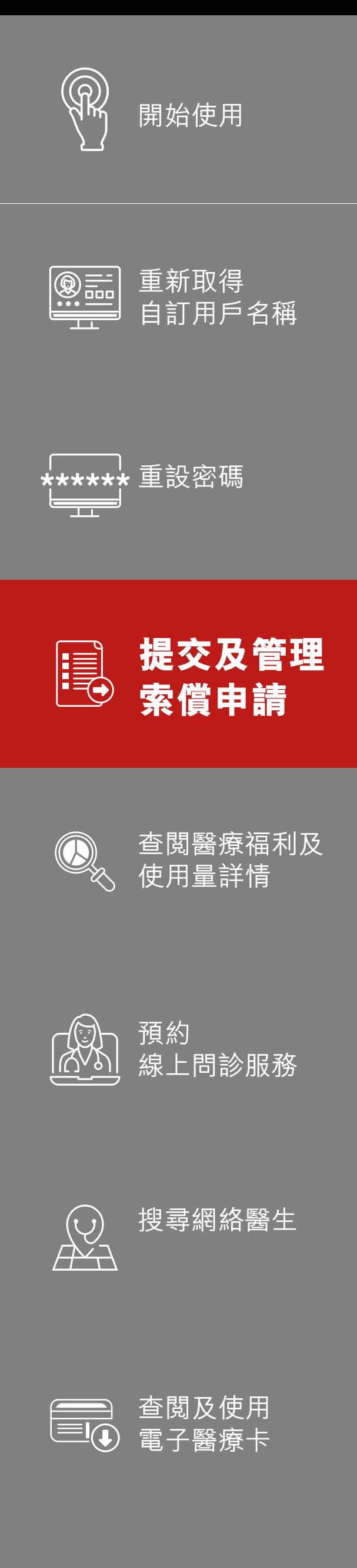

→→ 其他

# 核實副本

查閱及繳交 賠償差額欠款

擊「+」號上傳相關文件, 再點擊「繼續」 05 按指示輸入收據詳情,並點 06 檢查已輸入資料。勾選

如要索償未受理的醫療費用 餘額,勾選「是」

點擊此選項以申請未受理的 3b 若您已透過另一間保險公司申 3c 按指示輸入所需資料,再點擊 3d 請按第12頁之步驟完成餘下程序 「繼續」

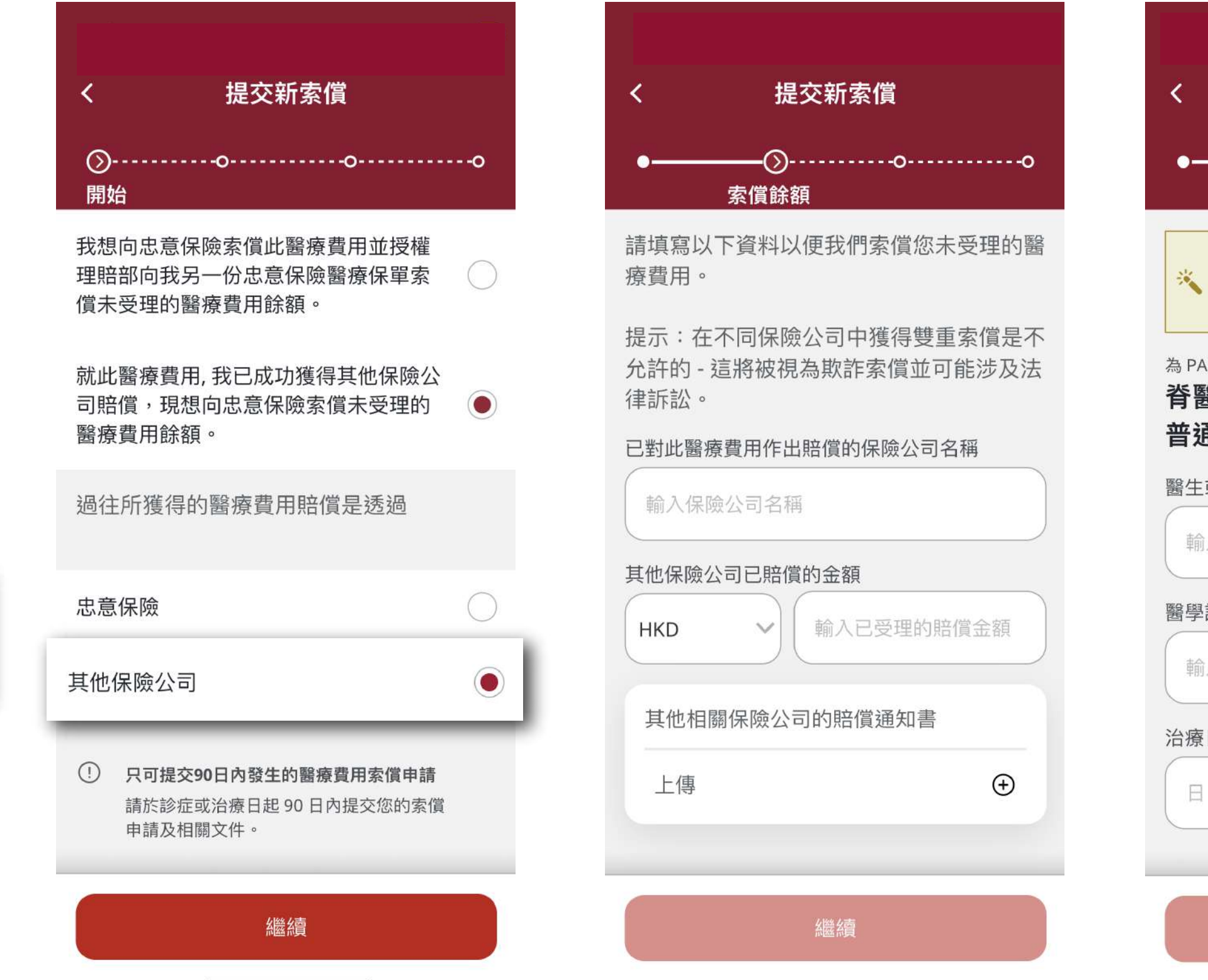

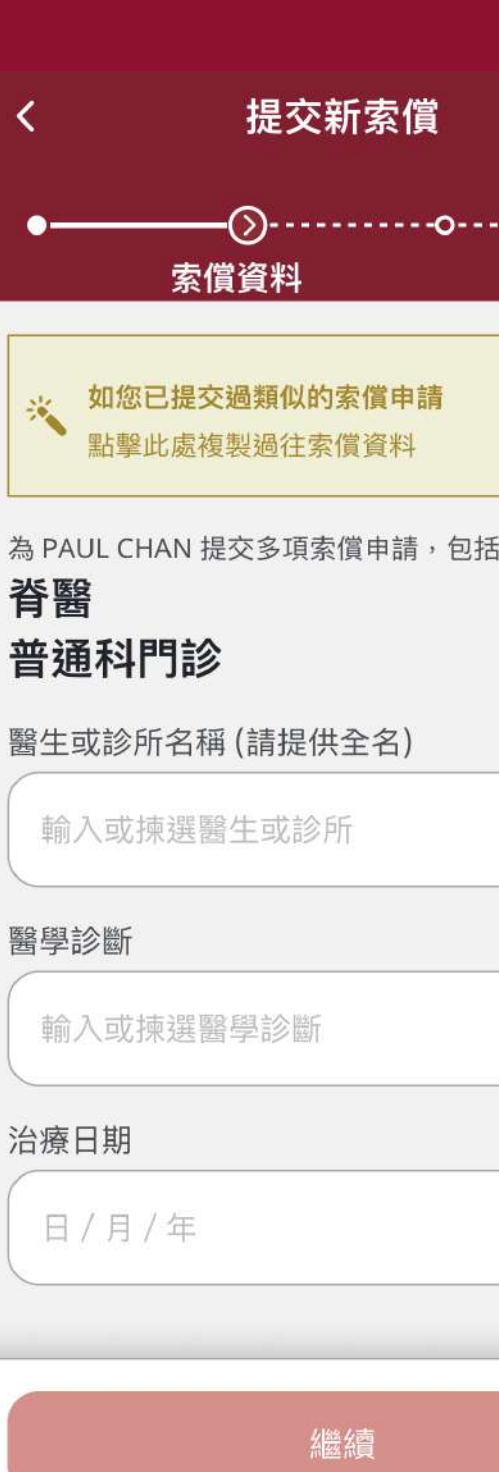

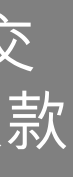

請索償,點選「其他保險公司」 ,再點擊「繼續」

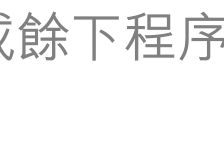

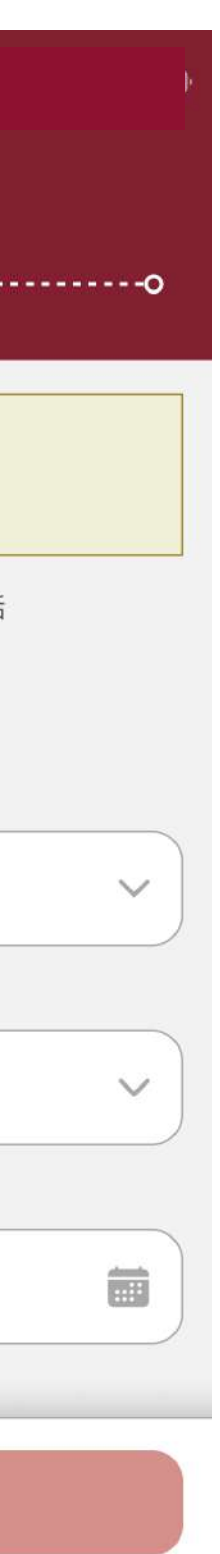

 $\mathsf{FH}^{\scriptscriptstyle\wedge}$ 

醫療費用餘額 3a 點擊此選項以申請未受理的

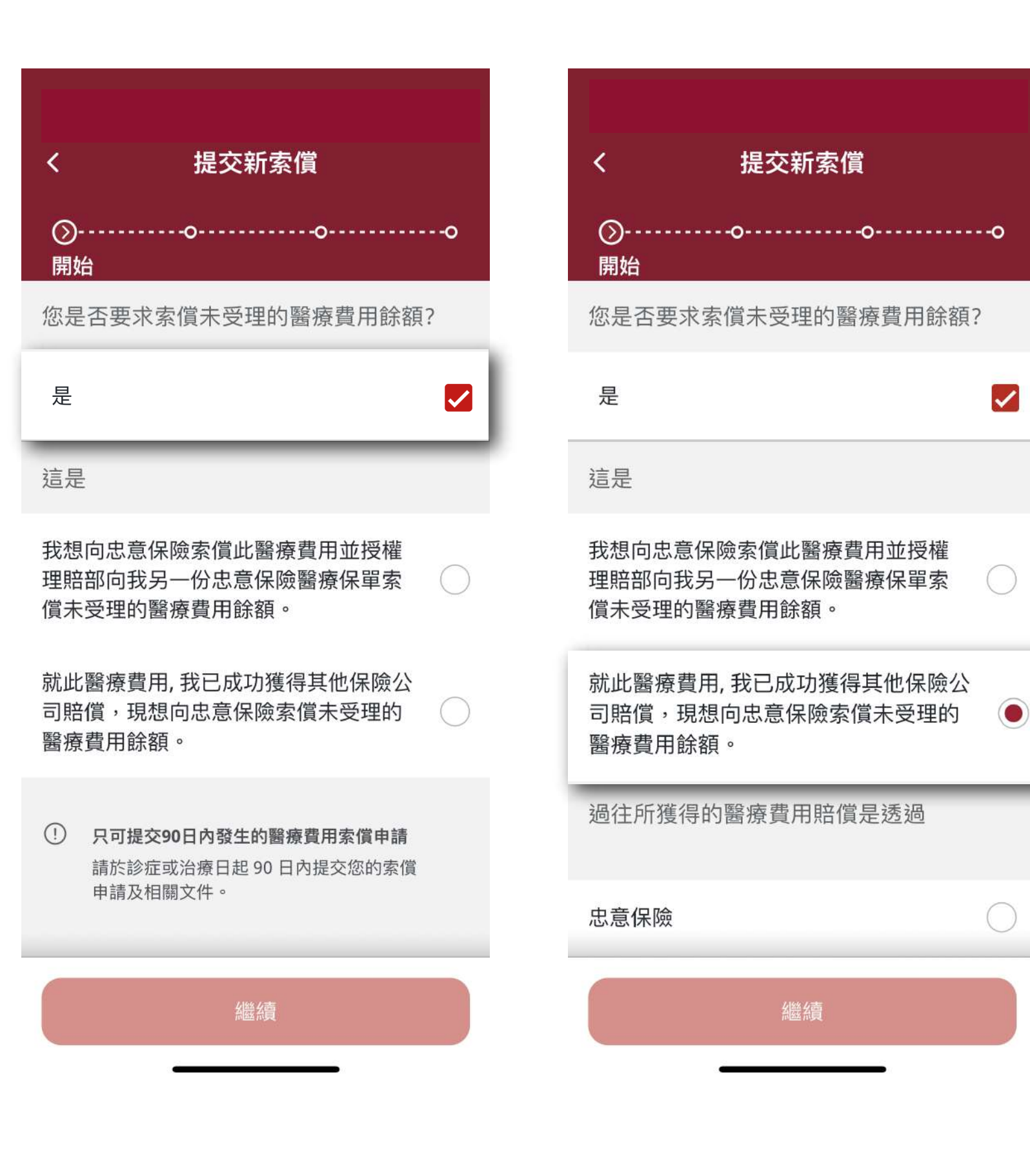

提交新索償申請 查詢索償進度或 編輯索償申請

續第11頁,步驟3

預約

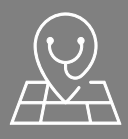

線上問診服務

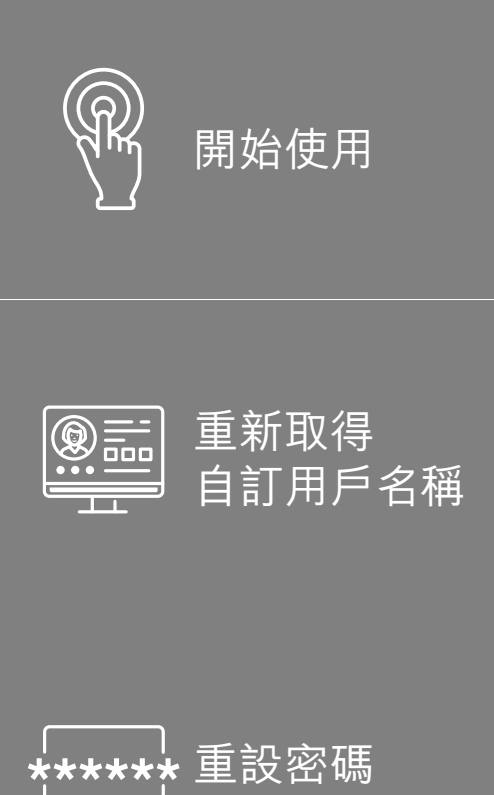

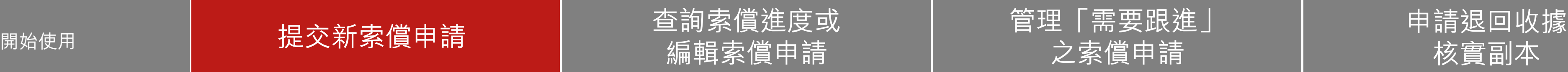

**提交及管理** ■ 旋父及官と 查閱醫療福利及 使用量詳情

搜尋網絡醫生

查閱及使用

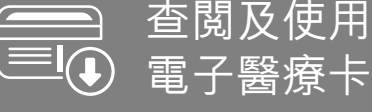

→→ 其他

# 核實副本

查閱及繳交 賠償差額欠款

### 此用戶指南由忠意人壽(香港)有限公司及 忠意保險有限公司 (香港分行)發佈

### 聯絡我們

香港太古城 英皇道1111號21樓

電話 +852 3187 6831 電郵 medicalcs@generali.com.hk

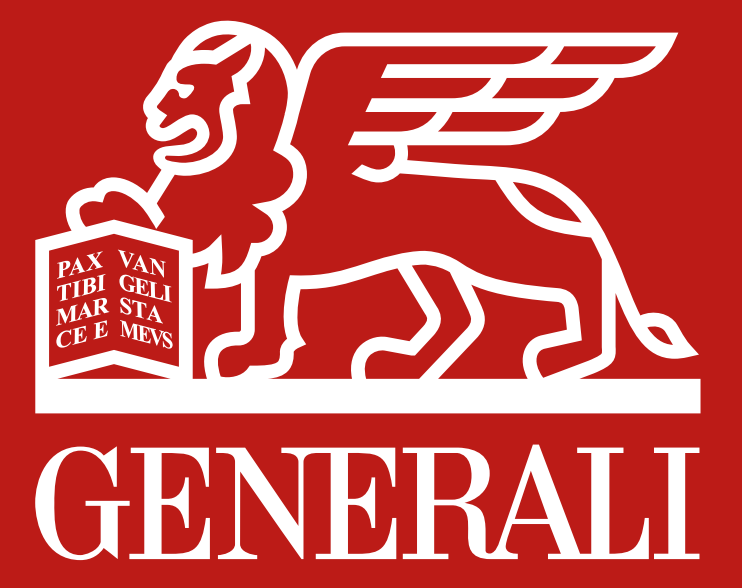